# **Notes de cours**

Les tablettes électroniques

**ALPHARE**

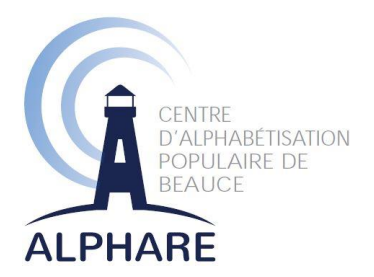

*Ce document est une réalisation d'Alphare et est rendu possible grâce à la contribution financière de la Conférence régionale des élu(e)s de la Chaudière-Appalaches, dans le cadre de l'Entente spécifique sur l'adaptation régionale pour l'amélioration des conditions de vie des personnes aînées dans la région de la Chaudière-Appalaches en collaboration avec le ministère de la Famille – Secrétariat aux aînés.*

#### **Recherche et rédaction :**

Julie-Caroline Gagné, chargée de projet mai 2015

## Table des matières

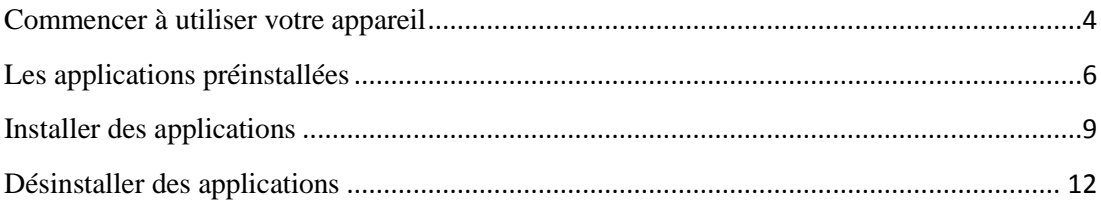

#### <span id="page-3-0"></span>**Commencer à utiliser votre appareil**

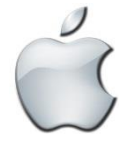

Une grande variété de tablettes électriques, de téléphones intelligents et même de montres intelligentes sont aujourd'hui disponibles sur le marché. Parmi tous les types d'appareils proposés deux catégories sont davantage utilisées : les appareils Apple, qui fonctionnent sur le système d'exploitation iOS, et les appareils fonctionnants sous le

système Android de Google, dont Samsung, Sony et LG, entre autres. Ces appareils ont tous des usages semblables, malgré leurs différences. Ils réagissent au toucher de la peau uniquement, de-là l'offre de gants

spéciaux permettant la conductibilité au bout des doigts afin que les utilisateurs

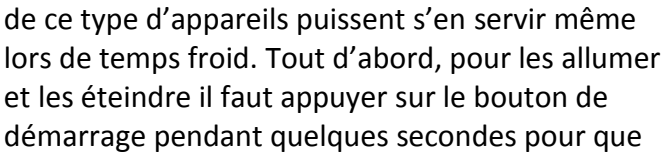

ça fonctionne. Le bouton de démarrage de l'appareil Apple se situe sur le dessus et celui des appareils

Android se situe sur le côté ou sur le dessus. C'est aussi ce même bouton qui sert à la fermeture de l'appareil.

 $\bullet$ 

 $\overline{\mathbf{3}}$ 

. . SAMSUNG Ö.  $\sim$ 

Lorsque l'appareil est déjà allumé, mais en mode économie, il faut appuyer sur le

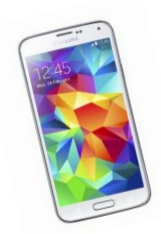

bouton de démarrage rapidement pour qu'apparaisse un écran semblable à ceux-ci où il faudra glisser le doigt pour « réveiller » l'appareil. C'est le même principe de glissement du doigt qui doit être utilisé pour répondre au téléphone intelligent lorsqu'il sonne. Ceux qui ont activé un code de verrouillage pour empêcher une autre personne d'utiliser leur appareil devront faire ce code plutôt que de seulement glisser le doigt.

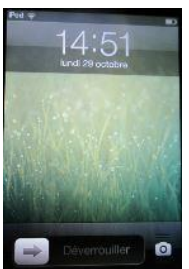

Tous ces gadgets nécessitent obligatoirement une connexion sans fil à Internet ou à des données achetées à un fournisseur de service téléphonique cellulaire pour télécharger les applications et pour faire fonctionner certaines applications.

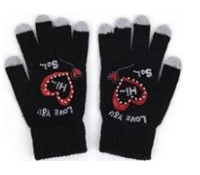

Pour se connecter à un réseau Wi-Fi sur un appareil Apple appuyez une fois sur l'icône **Réglages**.

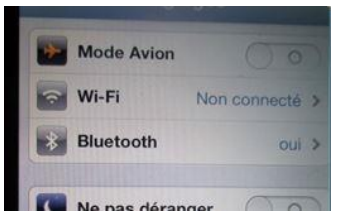

Une fois dans les réglages, observez l'option Wi-Fi qui est à Non connecté. Appuyez sur Wi-Fi pour voir les réseaux Internet sans fil disponibles là où vous vous trouvez. Lorsque ce sont des réseaux privés, ils

sont généralement sécurisés (cadenas) et requièrent un mot de passe pour s'y connecter. Les réseaux publics comme ceux offerts dans certains restaurants ne requièrent, la plupart du temps, pas de mot de passe. Certaines entreprises offrant

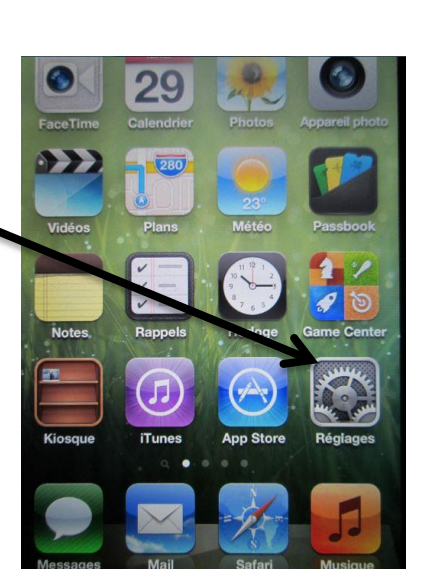

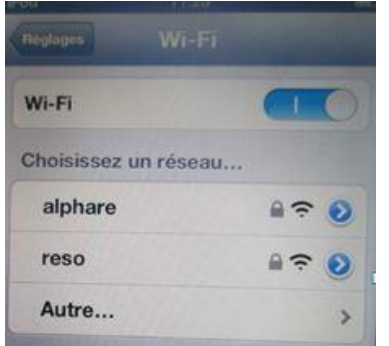

l'accès à une connexion sans fil privée, comme les hôtels par

exemple, donnent leur mot de passe aux usagers afin de s'assurer que seuls ceux-ci auront accès à leur réseau sans fil.

Après avoir sélectionné le réseau

auquel vous souhaitez vous connecter, inscrivez le mot de

passe. Et vous pourrez alors constater, par le petit crochet, que

vous êtes connecté à Internet et chaque fois que vous retournerez sur ce même lieu, l'appareil se connectera automatiquement à Internet sans qu'aucune procédure ne doive être faite.

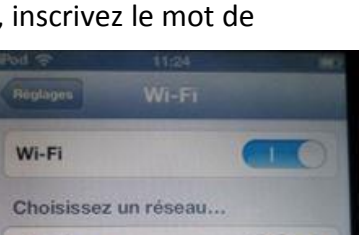

Mot de passe (m)

Mot de passe

 $\sqrt{\phantom{a}}$  alphare

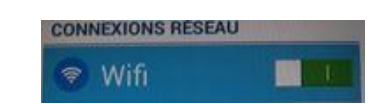

日宗

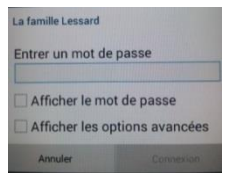

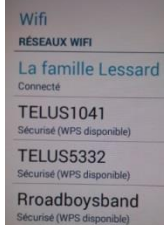

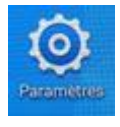

Pour connecter votre appareil Android à un réseau Wi-Fi, cliquez sur l'icône en forme de roulette appelée **Paramètres**.

Dans l'onglet Connexions ou Wi-Fi s'affiche la liste des réseaux Internet sans fil disponibles dans votre secteur. Lorsque vous

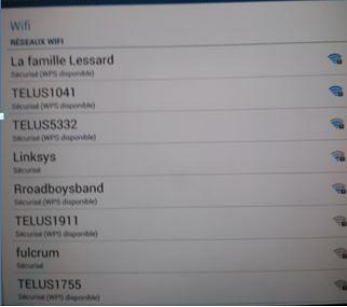

reconnaissez le nom de celui que vous voulez rejoindre, cliquez dessus puis vous serez invité à entrer le mot de passe.

Une fois le mot de passe validé, le mot **Connecté** sera affiché sous le réseau auquel vous êtes connecté.

Il y a certaines situations, comme lorsque vous êtes en avion ou dans un centre hospitalier, où on vous demande de fermer votre téléphone cellulaire afin de ne pas créer d'interférences avec différents appareils. Vous pourriez alors utiliser le Mode avion, ce qui coupe les connexions réseau du téléphone, Internet, le GPS et le Bluetooth. Lorsque votre appareil est en mode avion, vous ne pouvez surfer sur le Web, ni utiliser les applications de réseaux sociaux, de vidéos en ligne ou de courriels. Pour activer le mode avion sur un appareil Apple, rendez-vous dans **Réglages**, puis déplacez le bouton **Mode Avion**. Vous pourrez le désactiver au même endroit le moment venu.

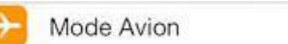

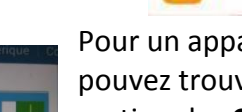

Pour un appareil fonctionnant avec un système Android, vous pouvez trouver le mode avion dans les **Paramètres**, puis dans la section des **Connexions**. Encore ici, il suffit de glisser le bouton **Mode Avion** pour l'activer et le désactiver.

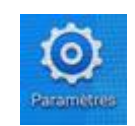

### <span id="page-5-0"></span>**Les applications préinstallées**

Selon Wikipédia, une application mobile est un [logiciel applicatif](http://fr.wikipedia.org/wiki/Logiciel_applicatif) développé pour être installé sur un appareil électronique mobile, tel qu'un [assistant personnel,](http://fr.wikipedia.org/wiki/Assistant_personnel) un [téléphone](http://fr.wikipedia.org/wiki/T%C3%A9l%C3%A9phone_portable)  [portable](http://fr.wikipedia.org/wiki/T%C3%A9l%C3%A9phone_portable) , un « [smartphone](http://fr.wikipedia.org/wiki/Smartphone) », ou u[n baladeur numérique.](http://fr.wikipedia.org/wiki/Baladeur_num%C3%A9rique) Une telle application peut être installée sur l'appareil dès la conception de celui-ci ou bien, si l'appareil le permet, [téléchargée](http://fr.wikipedia.org/wiki/T%C3%A9l%C3%A9chargement) par l'utilisateur par le biais d'une [boutique en ligne,](http://fr.wikipedia.org/wiki/Store_(informatique)) telle que [Google Play](http://fr.wikipedia.org/wiki/Google_Play) ou l['Apple Store.](http://fr.wikipedia.org/wiki/App_Store) Les applications distribuées à partir des magasins d'applications sont soit payantes, soit gratuites, et dans ce cas, généralement avec des publicités.<sup>1</sup> Certaines applications sont déjà installées sur les appareils lorsqu'on les achète. Il y a autant d'applications que de types d'utilisateurs d'appareils : des logiciels de communication, de jeux, de travail, d'information et plus encore. Ces applications, qui sont au cœur du mode de fonctionnement de ces appareils, constituent la principale différence entre ceux-ci et les ordinateurs portables. En effet, les ordinateurs portables fonctionnent entièrement comme un ordinateur de bureau, mais avec la possibilité de se déplacer d'un endroit à un autre.

Avant de pouvoir commencer à télécharger des applications, les propriétaires d'un produit Apple devront télécharger et installer le logiciel iTunes. Et ensuite se créer un identifiant iTunes.

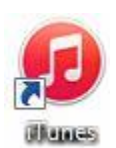

Ceux ayant un appareil fonctionnant sous Android devront se créer une adresse Gmail, donc un compte Google.

 $\overline{a}$ 

Gmail

<sup>&</sup>lt;sup>1</sup> http://fr.wikipedia.org/wiki/Application\_mobile

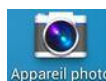

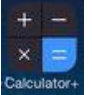

Comme nous l'avons mentionné un peu plus tôt, certaines applications sont déjà installées à l'achat de l'appareil. Parmi ceux-ci, on retrouve le carnet de contacts, le calendrier qui est aussi un agenda qui pourra vous rappeler vos rendez-vous par notification sonore. Les applications de notes ou de mémos sont aussi utiles pour prendre des notes rapidement ou faire une liste d'épicerie que vous pourrez retrouver facilement. Il y a aussi une application de messagerie électronique dans laquelle vous pouvez configurer votre adresse de courrier électronique, peu importe à quel fournisseur appartient votre adresse. Ces appareils possèdent

aussi un appareil photo dont la qualité des photos est très acceptable et qui comprend aussi une caméra vidéo pour filmer. Il est possible d'expédier les photos prises en quelques secondes par courriel, par messagerie texte, dans le cas des téléphones intelligents, ou sur un réseau social comme Facebook. On y retrouve aussi une calculatrice, qui s'avéra utiles à bien des occasions. Ces appareils sont aussi équipés

d'une application permettant de gérer une bibliothèque de livres numériques et de lire ce type de livre. Certains fournisseurs de livres numériques, comme Archambault, proposent aussi une application de ce type, tout comme les entreprises vendant des liseuses de livres numériques, notamment Amazon et Kobo. L'apparence de la

liseuse est semblable à celle d'une tablette, mais elle ne permet généralement que l'achat, la gestion et la lecture des livres numériques, ce qui est aussi l'une des nombreuses fonctionnalités des appareils mobiles. Certaines permettent d'aller sur Internet, mais les possibilités y sont très limitées. Tous ces appareils possèdent aussi une horloge avec une alarme qui peut s'avérer être un réveille-matin fort utile lorsque vous êtes en déplacement. Simple d'utilisation, il suffit de toucher le **+** pour créer une nouvelle alarme, qui pourra être récurrente ou pas.

Le navigateur Internet, qui est en quelque sorte la porte menant à la navigation sur Internet, est aussi déjà installé sur l'appareil lorsque vous l'achetez. En appuyant sur cette application, vous pouvez, sensiblement de la même façon qu'avec l'ordinateur de table ordinaire, naviguer sur Internet. D'ailleurs, de plus en plus de sites Internet sont créés de façon à s'ouvrir en format compatible avec un appareil mobile lorsque vous vous y connectez avec ce type d'appareil. En appuyant le doigt sur une zone où on doit écrire du texte, le clavier pour écrire apparaît. Il suffit alors d'écrire le nom du site que vous souhaitez visiter. Vous pourrez faire un choix parmi ceux proposés par Google puis vous pourrez naviguer sur le site, à peu près de la même façon qu'avec une souris, mais en utilisant les doigts pour monter,

descendre et zoomer sur la page.

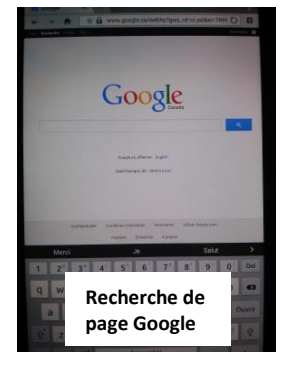

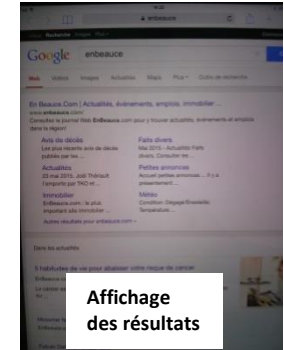

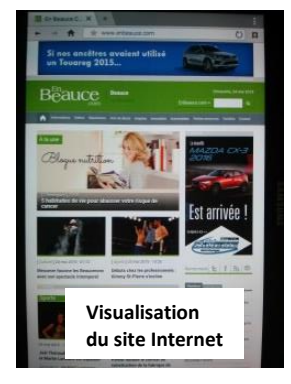

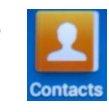

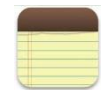

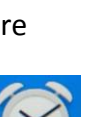

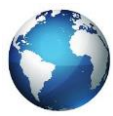

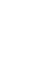

Pour revenir en arrière sur la page Web visitée, appuyez sur **pour le navigateur** Safari d'Apple et sur  $\Box$  ou sur la flèche  $\Box$  au bas de l'appareil pour le navigateur d'un appareil Android.

Pad W

Pour fermer la page ou l'application sur un appareil Apple, appuyez sur le bouton  $\bigcirc$  en bas. Sur un Android, appuyez sur le bouton du centre en bas de

l'appareil pour que l'application ne soit plus affichée. Pour fermer les applications ouvertes, maintenez ce même bouton enfoncé quelques secondes ou appuyez sur l'icône représentée par 2 rectangles superposés, selon le modèle d'appareil.

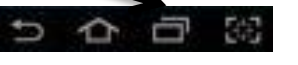

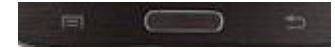

Cela aura pour effet d'afficher en une rangée toutes les applications ouvertes. Vous n'avez alors qu'à les faire glisser vers l'extérieur pour les fermer.

Les deux types d'appareils proposent chacun leur version d'application de visioconférence : Facetime pour Apple et Hangouts pour Google.

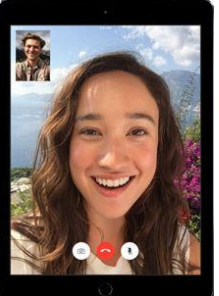

Cette application permet aux propriétaires d'un appareil Apple, autant le iPhone, que le iPod touch ou le iPad, de faire des communications en visioconférence avec d'autres personnes possédant aussi un appareil Apple et aux personnes possédant un appareil Google, autant une tablette électronique qu'un téléphone intelligent, de communiquer en visioconférence. Pour pouvoir passer ce type d'appel à un autre utilisateur, il faut l'ajouter dans ses contacts à l'aide de l'adresse de courriel associée à l'appareil.

Pour ceux qui souhaitent utiliser la visioconférence avec des personnes ne possédant pas la même famille d'appareil, il vous est possible de le faire en téléchargeant gratuitement l'application Skype, qui fonctionne avec un compte Microsoft, donc une adresse Hotmail ou Outlook, ou en créant un compte Skype avec une autre adresse de messagerie. Skype est utilisable sur les deux types d'appareils, et même sur l'ordinateur.

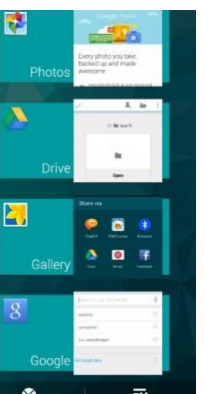

**q q** 

#### <span id="page-8-0"></span>**Installer des applications**

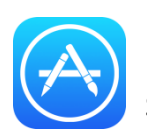

Pour télécharger une application mobile, qu'elle soit gratuite ou payante, il faut passer par la boutique. Celle d'Apple s'appelle App Store et celle des appareils Android s'appelle Google Play Store.

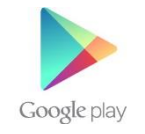

Toutes les boutiques d'applications sont ordonnées par catégories comme les plus téléchargées, les gratuites, les payantes, les nouveautés, les jeux. Les films, la musique, les livres, l'éducation, les finances ou la cuisine par exemple.

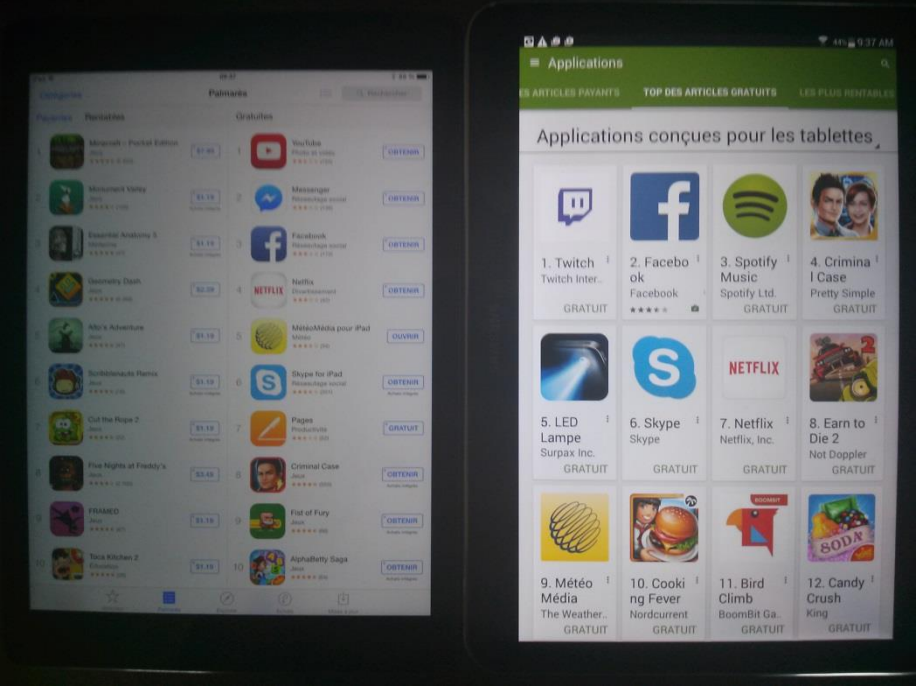

Vous pouvez aussi utiliser la recherche lorsque vous connaissez déjà le nom de l'application que vous voulez télécharger.

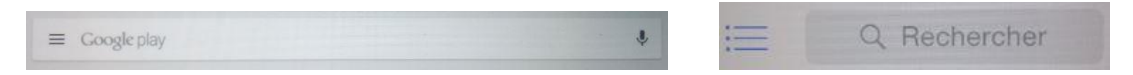

Afin de vous aider à faire de bons choix, les applications sont notées par les utilisateurs, qui peuvent aussi ajouter un commentaire. Les chiffres accompagnant les étoiles vous informent du nombre de personne ayant donné une note à l'application.

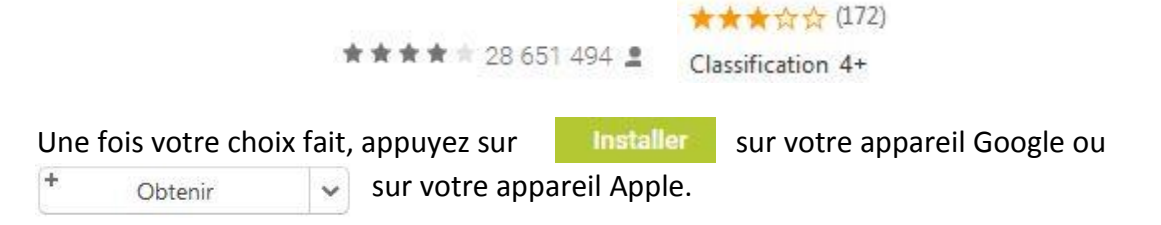

Si l'application que vous avez choisie coûte de l'argent, vous devrez entrer le mot Google play de passe que vous avez choisi en configurant votre appareil puis, vous pourrez payer votre achat à l'aide de votre carte de crédit que vous ajouterez à votre compte d'utilisateur, avec votre compte Paypal ou avec une carte App Store ou Google Play, qui sont disponibles dans la plupart des épiceries, dépanneurs et magasins à grande surface.

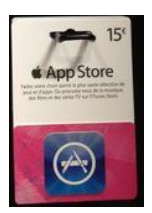

Si l'application choisie est gratuite, vous devrez tout de même entrer votre mot de passe pour un appareil Apple et il sera actif pour une durée de 15 minutes où vous pourrez télécharger sans devoir entrer votre mot de passe de nouveau. Pour les utilisateurs d'un appareil Android, vous n'aurez pas besoin d'entrer votre mot de passe si l'application choisie est gratuite.

Plus vous téléchargerez d'applications sur votre appareil, plus vous pourriez avoir de la difficulté à vous y retrouver parmi toutes les icônes. C'est pour cette raison que vous pourrez créer des dossiers regroupant les applications ayant un lien entre elles.

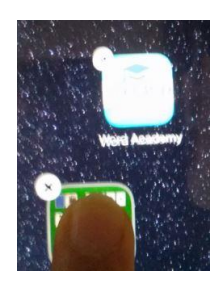

Pour créer un dossier avec Apple, maintenez le doigt sur la première application que vous voulez mettre dans un dossier, puis, lorsqu'elle remue, glissez-là sur une autre application du même type. Un dossier comprenant les deux applications sera automatiquement créé.

Vous pourrez modifier le nom de ce dossier à votre convenance en appuyant dessus, puis en

appuyant sur le nom à modifier. Vous n'aurez ensuite qu'à utiliser le clavier pour effacer le nom et mettre celui de votre choix. Lorsque vous avez terminé, appuyez sur le bouton du bas de votre appareil pour que vos applications cessent de trembler.

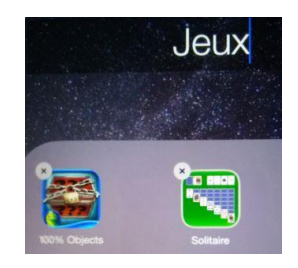

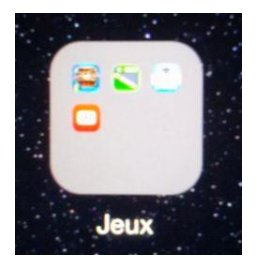

Pour ajouter d'autres applications dans ce dossier, appuyez sur celles-ci puis, lorsqu'elles commencent à trembler, glissez-les une à une dans le dossier et appuyez sur le bouton en bas de votre appareil pour cesser le tremblement. Vous pouvez alors apercevoir les petites icônes dans le dossier, ce qui vous permet tout de même de pouvoir les reconnaître.

Pour créer un dossier avec un appareil Google, appuyez sur une application que vous voulez mettre dans un dossier, ce qui aura pour effet d'afficher et ce et un dossier et ce tant que vous maintiendrez le doigt sur l'application.

Glissez l'application dans ce nouveau dossier, auquel vous serez invité

à donner un nom, puis à cliquer sur **OK**. Vous aurez alors des dossiers identifiés et dont vous verrez les applications les contenant,

superposées les unes par-dessus les autres.

Puisque les développeurs d'applications sont constamment à la recherche d'innovation et d'amélioration de leurs produits, ils mettent régulièrement à la disposition des utilisateurs, de nouvelles mises à jour qui s'afficheront sous la forme d'un chiffre représentant le nombre de mises à jour disponibles sur l'App Store pour Apple. Vous devrez appuyer sur l'icône de l'App Store et ensuite toucher le bouton

de chacune des applications pour en autoriser la mise à jour.

Lorsqu'une mise à jour est disponible sur un appareil Google, elle pourrait s'installer d'elle-même si vous aviez déjà

accepté les mises à jour automatiques, et elle pourrait se manifester en une flèche descendant sur une ligne,

en haut de votre appareil. Appuyez dessus pour visualiser les mises à jour disponibles. Vous pouvez alors choisir de les mettre à jour une à la fois en sélectionnant chacune d'elles une à une,

puis d'appuyer sur **Mettre à jour du d'accepter toutes les mises** 

à jour en même temps en touchant <sup>3</sup> Lancer 7 mises à jour

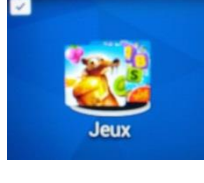

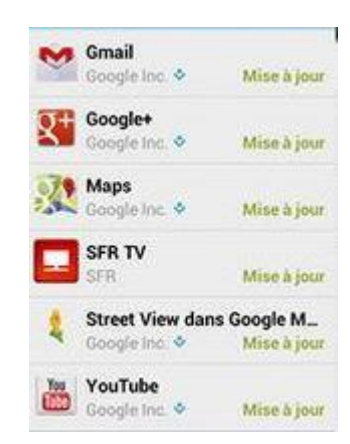

METTRE À JOUR

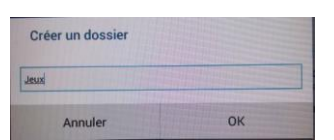

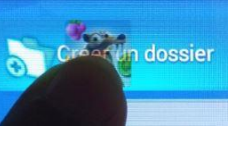

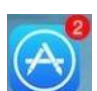

#### <span id="page-11-0"></span>**Désinstaller des applications**

Lorsque vous souhaitez supprimer une application sur un appareil Apple, il suffit de maintenir le doigt appuyé sur l'écran, sur n'importe quelle icône, pendant environ deux secondes. Les icônes se mettront alors à vibrer et seront

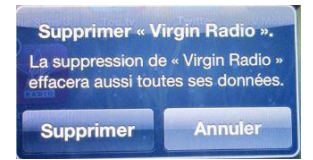

accompagnées d'un X sur le côté supérieur gauche. Il faudra toucher l'icône à effacer, puis confirmer en touchant le bouton **Supprimer**.

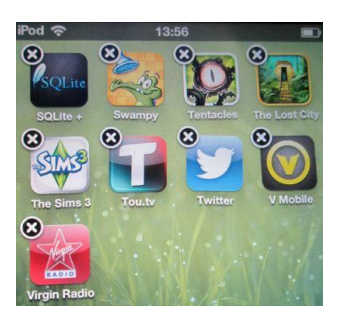

Si jamais vous souhaitez réinstaller une application payée par le passé, puis supprimée, vous pourrez toujours le faire autant de fois que vous le voudrez, l'application étant achetée pour toujours avec ce compte App Store.

Lorsque vous souhaitez sortir de la suppression d'applications, il suffit d'appuyer sur le bouton en bas de l'appareil.

Pour accéder à la totalité des applications sur un appareil Android et pour en effacer, il faut toucher à la roulette des Paramètres et se rendre dans l'onglet **Général**, puis dans le **Gestionnaire d'applications** ou directement dans **Applications**, selon le modèle d'appareil.

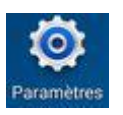

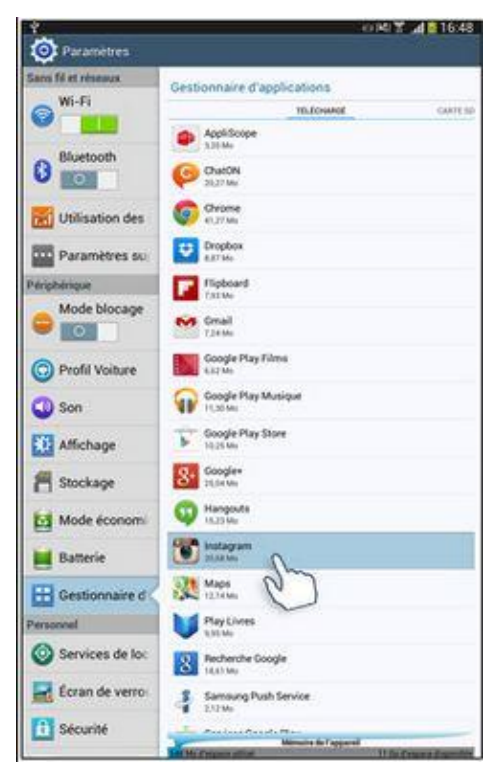

À cet endroit, vous pouvez voir quelles sont les applications installées sur votre appareil. Les applications y sont regroupées selon qu'elles soient déjà installées par le fournisseur de l'appareil ou qu'elles aient été téléchargées par vous.

En touchant l'icône d'une application située dans cette zone, vous accédez à l'information au sujet de cette application et pouvez la supprimer. Ce faisant, appuyez sur **Vider le cache** et **Effacer les données** avant de toucher à **Désinstaller** car ces informations

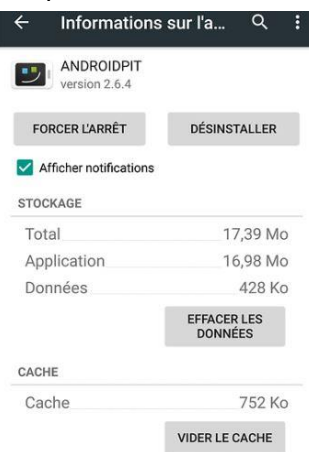

conservées sur votre appareils prendraient de l'espace inutilement.

Certaines applications préinstallées par le fournisseur ne peuvent être désinstallées. Si vous ne les utilisez pas, vous pouvez tout de même **Vider le cache**, **Effacer les données**

Désinstaller les et mises à jour afin de ne pas perdre de l'espace de stockage pour une application qui vous est inutile.

Enfin, si vous ne voulez pas manquer d'espace de stockage, ce qui pourrait être utile lors d'une nouvelle mise à jour du système d'exploitation de votre appareil ou de la sortie d'une nouveauté que vous voulez absolument télécharger, assurez-vous de supprimer ou transférer ailleurs vos photos et vidéos, de faire un ménage de vos applications inutilisées régulièrement et d'opter pour l'écoute de musique en ligne plutôt que pour le téléchargement, dans la mesure du possible. Les appareils Google peuvent généralement accueillir une carte micro SD, qui permet d'y transférer des données lorsque l'espace de stockage est rempli, mais les appareils Apple ne le permettent pas, ce qui voudra dire qu'il faut alors être plus sélectif dans les téléchargements ou acheter un appareil possédant plus d'espace de mémoire.

Pour terminer, si vous souhaitez connaître tous les secrets de votre tablette et apprendre à l'utiliser à sa pleine capacité, téléchargez le guide d'utilisateur créé par le fabriquant.